## **How to Open the Corresponding Disk When Running Mitchell Ondemand Software**

Some customers running our Mitchell Ondemand software , dont know how to open the corresponding disk , lets check the details here

## **1. Double click Ondemand5 , running Mitchell Ondemand software** :

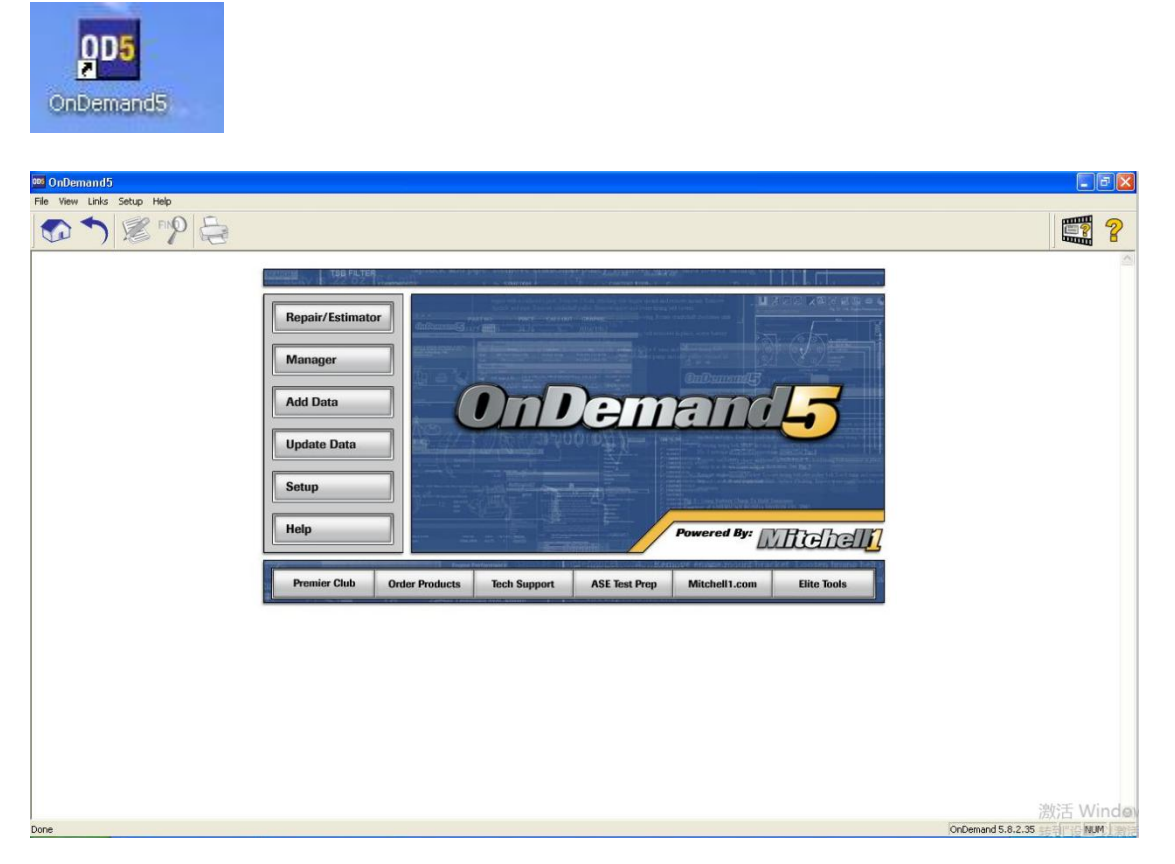

Select the Year, brands, model and system :

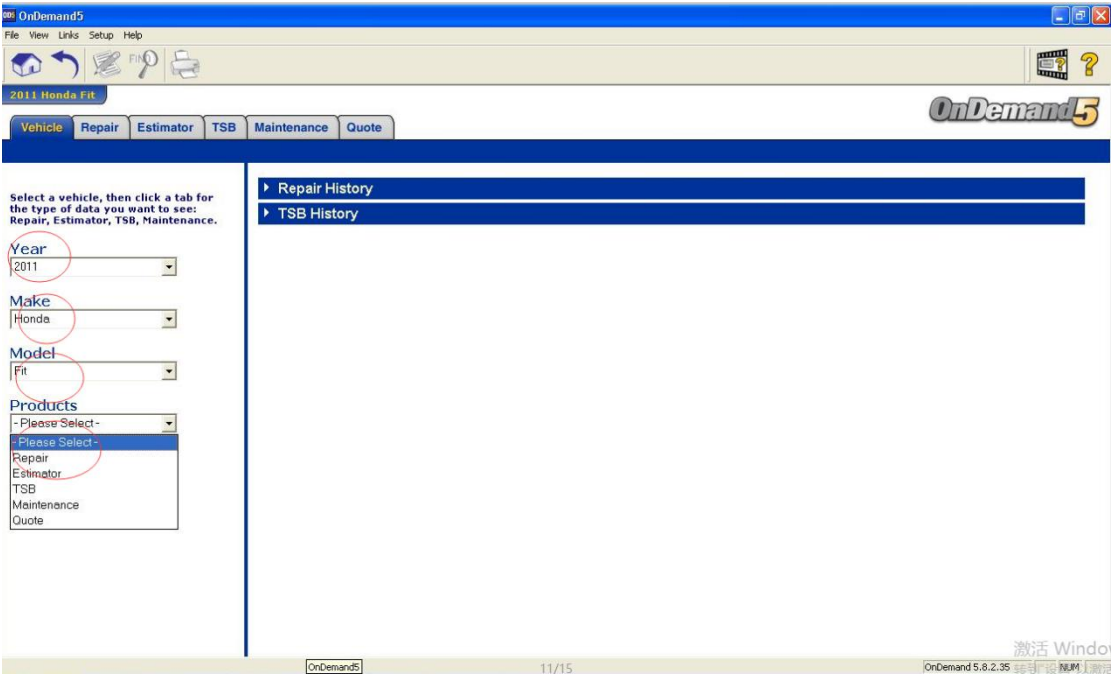

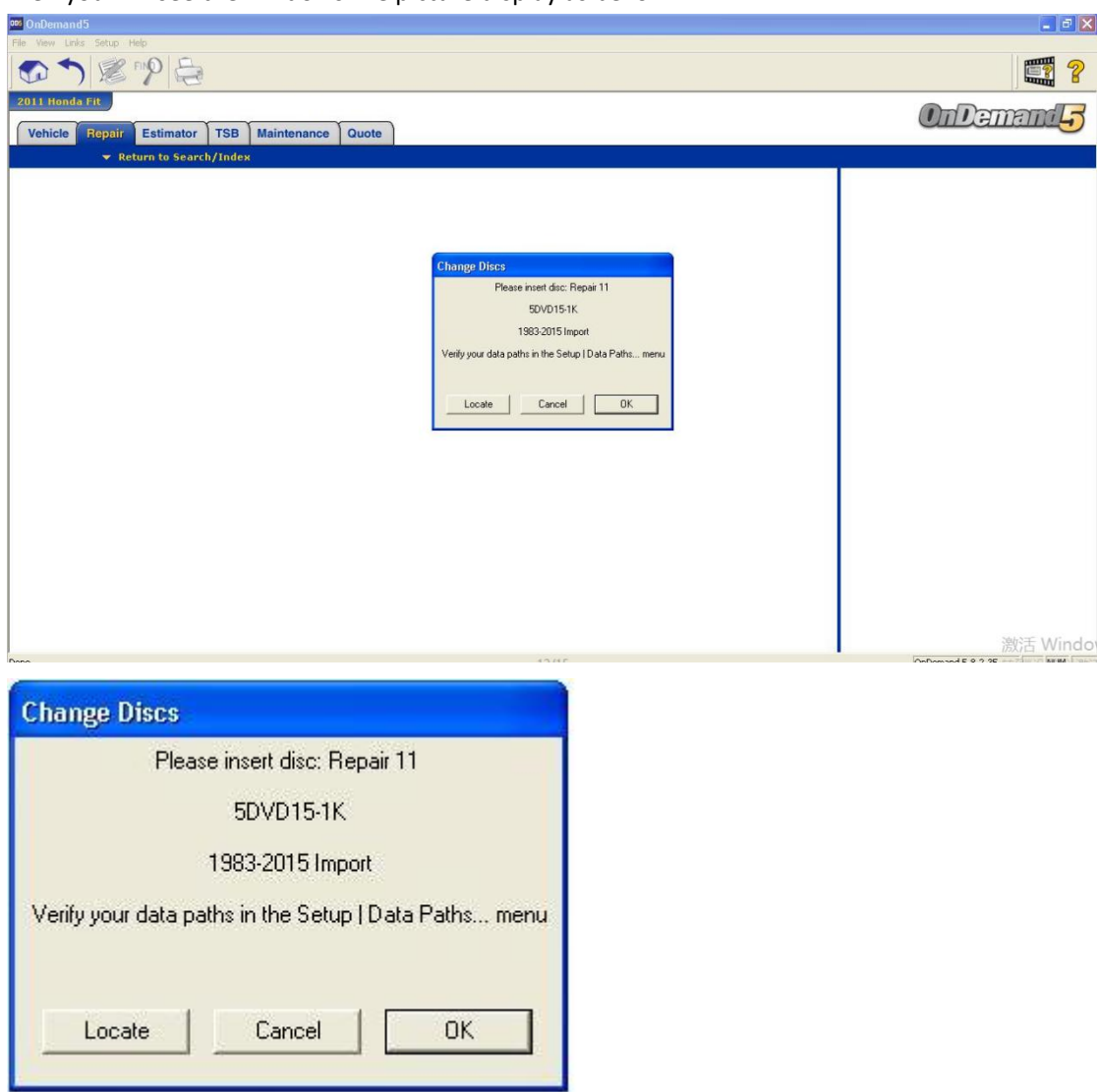

Then you will see the windows like picture display as bellow :

Some customers thought this is the software issues .

But of course not, this display " please insert disc : Repair 11 " . Actually we have made the DVD files to the virtual DVD files to the hard disk .

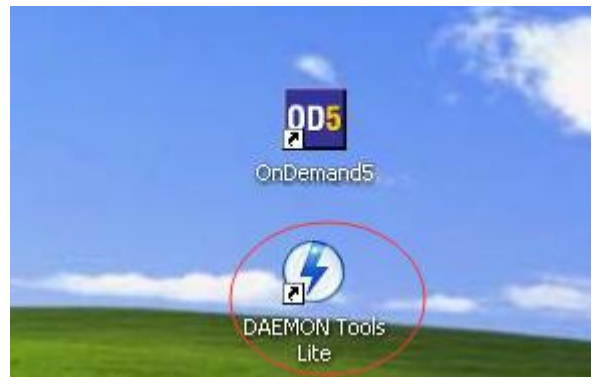

## **2. You should running the Virtual drive software from the desktop:**

**3.Running the corresponding DVD file :" REPAIR11.ISO" , you will see the details like the picture**

## **display :**

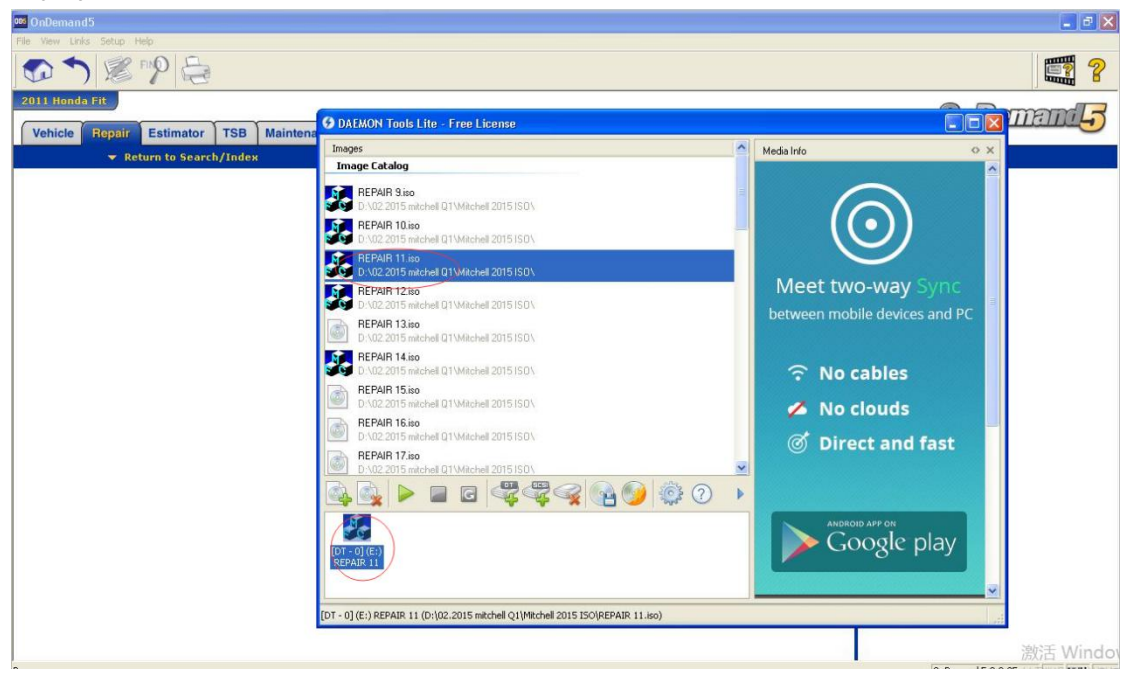

4. Back to Demands5 software, you can click OK, and you can check all what you want to see **now**

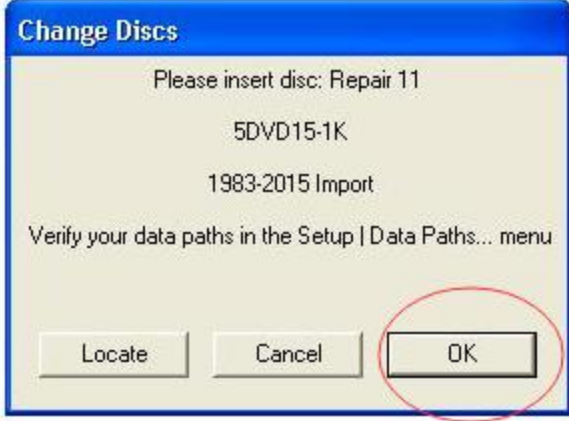

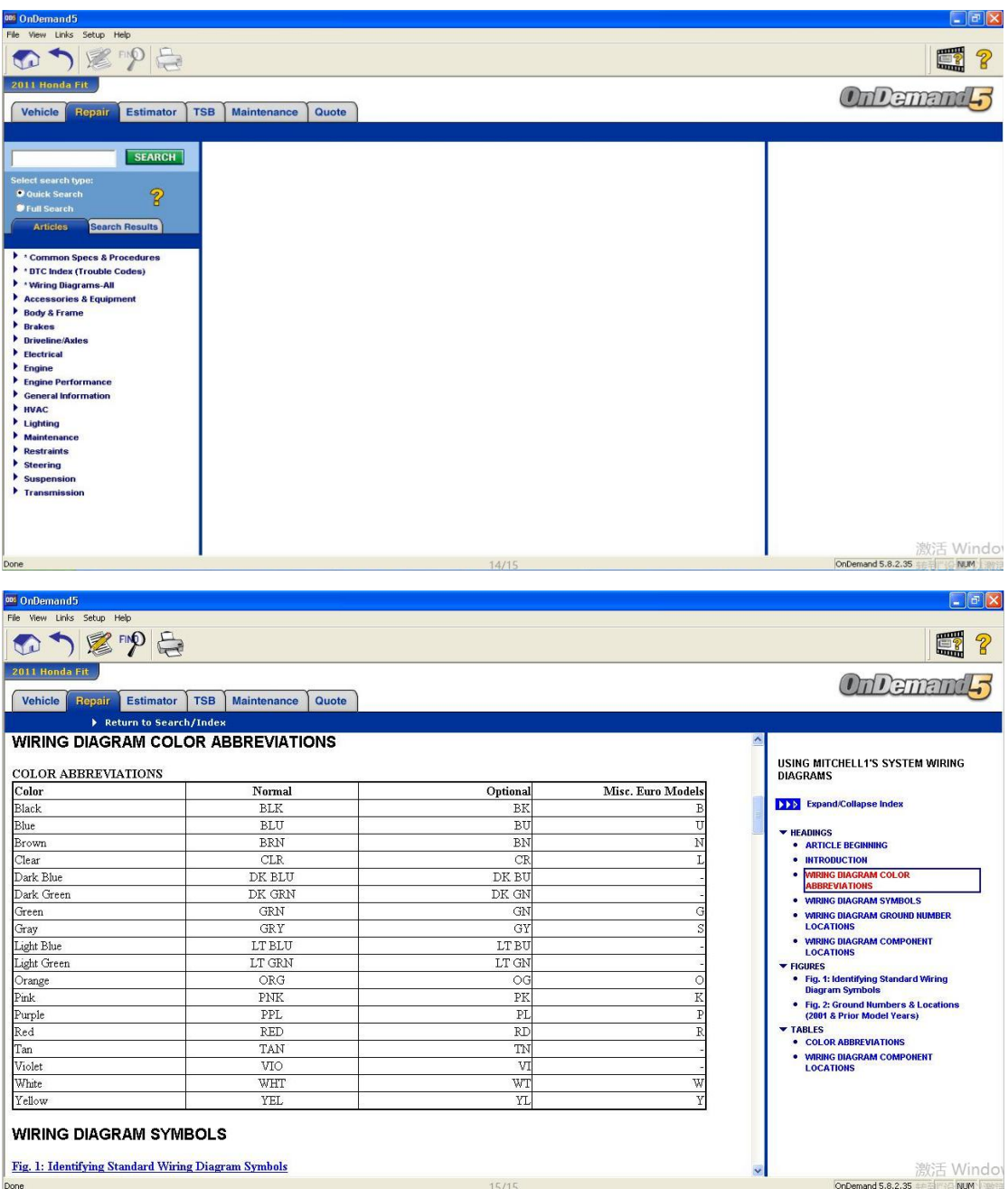

For more request, welcome to contact our sales by email ( $\frac{\text{cale@cnautotool.com}}{\text{value@cnautotool.com}}$ ) or online directly .